# 「一括記録請求」の操作方法(一括請求Assist編)

「一括請求 Assist」は、でんさいネット規定フォーマットに対応した一括記録請求ファイルの作成を行うソフトです。簡易 な画面入力で、最大 1,000 件の請求データが作成できます。

「こうぎんでんさいネットサービス」をご利用のお客さまは、無料でご利用いただけます。

一括記録請求とは、でんさいネットサービスにおいて、複数の発生記録または譲渡記録を一括して記録することができ る機能です。

この手順書では、でんさいネット利用者が「一括請求 Assist」で作成した【一括記録請求ファイル】を使用し、「一括記録 請求」をおこなう操作方法を説明いたします。

1.「一括請求 Assist」を使用した「一括記録請求」の操作手順

以下の手順で、「一括記録請求」をおこないます。

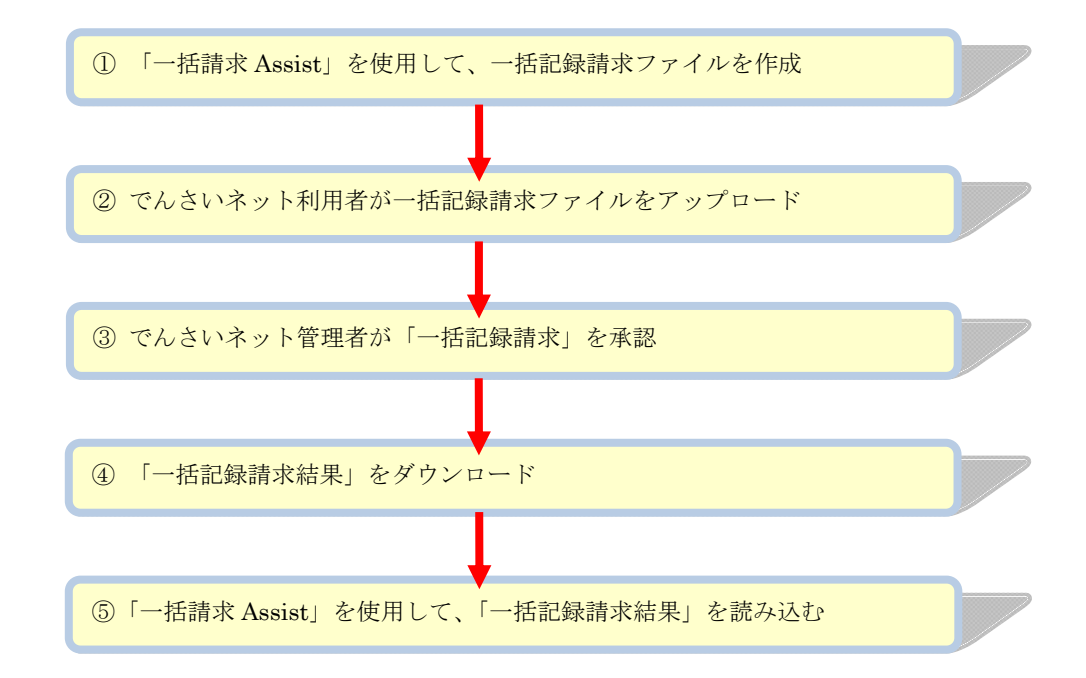

この手順書では、手順の②〜④までを解説しています。 手順①と⑤につきましては、「一括請求 Assist」のマニュアルをご参照ください。

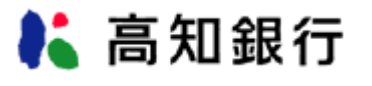

<https://www.kochi-bank.co.jp/>

令和5年1月 更新

2.一括記録請求【利用者編】

- 「一括請求 Assist」で作成した【一括記録請求ファイル】をでんさいネット利用者がアップロードします。
- ① でんさいネットに「利用者ログオン」します。
- ② 画面上部のメニューから[債権記録業務]の[一括記録請求]をクリックします。

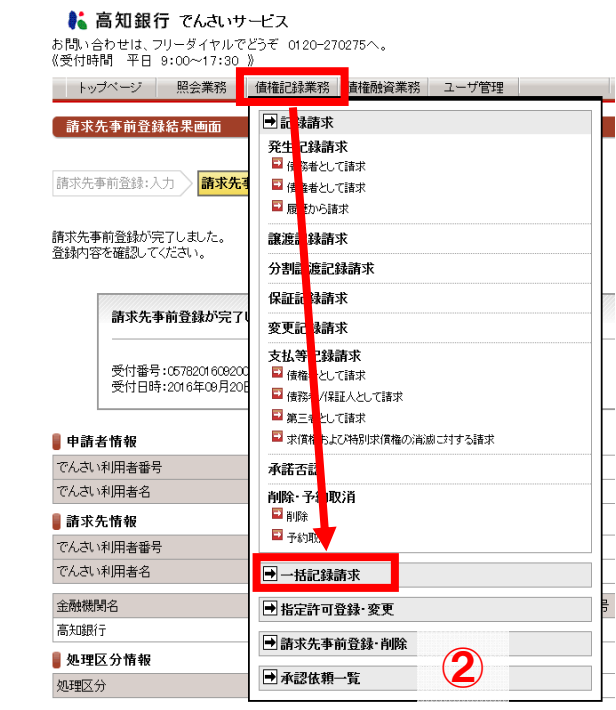

- ③ 「一括記録請求入力画面」が表示されます。
- ④ 「ファイル形式選択」は【固定長テキスト形式(Shift-JIS、改行コードなし)】を選択します。
- ⑤ 【アップロードファイル参照】をクリックし、「一括請求 Assist」で作成したファイルを指定してください。

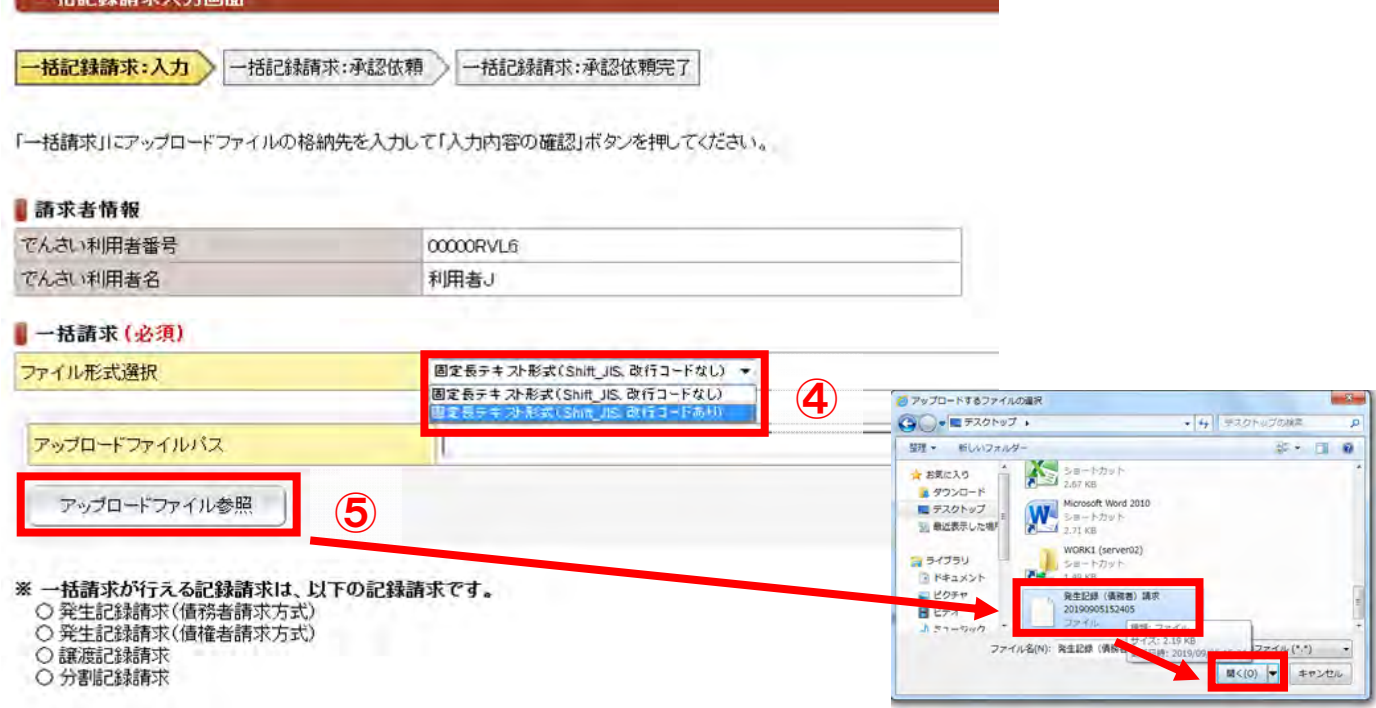

⑥アップロードファイルパスを確認し、【入力内容の確認】をクリックします。

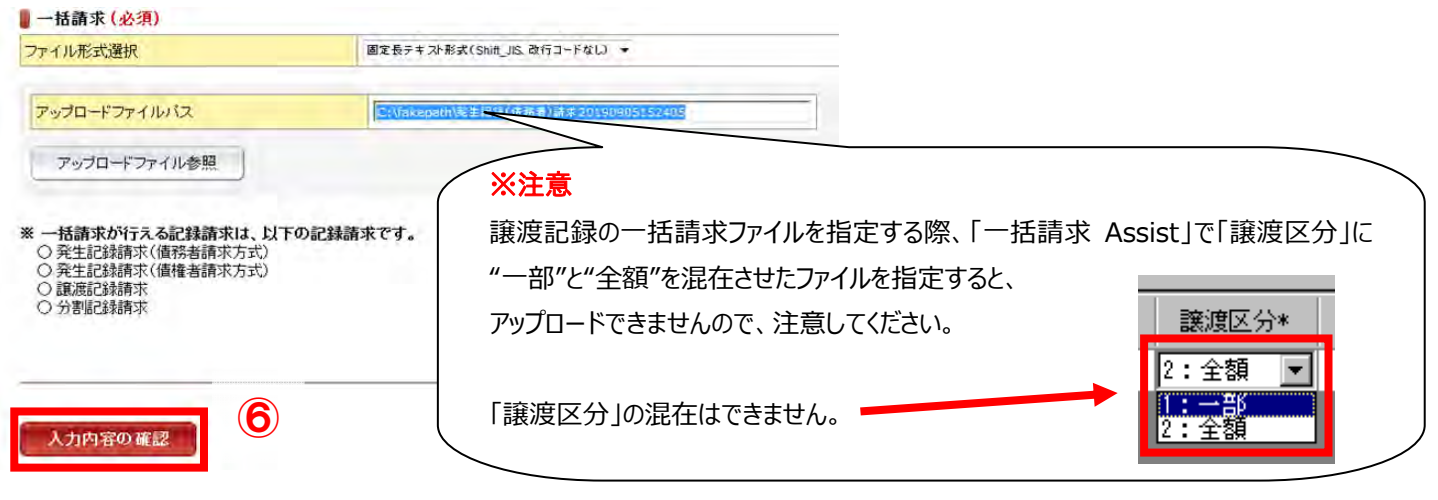

DDCMN13BC01R

- ⑦ 「一括記録請求承認依頼画面」が表示されます。
- ⑧ 「担当者コメント」にコメントがあれば入力してください。

例:7月末の経費請求

⑨ 【承認依頼】をクリックしてください。

**[ 一括記録請求承認依頼画面** 一括記録請求:入力 → <mark>一括記録請求:承認依頼 → 千括記録請求:承認依頼完了</mark>

この画面は確認画面です。<br>下記の内容でよろしければ「承認依頼」ボタンを押してください。<br>修正する場合は「戻る」ボタンを押してください。

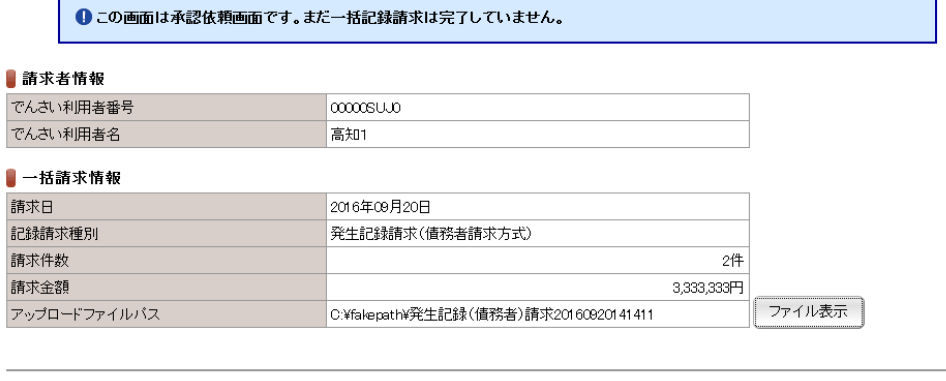

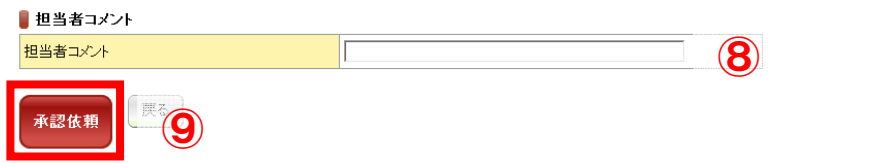

⑩「一括記録請求承認依頼完了画面」が表示されます。

⑪「一括記録請求の承認依頼が完了しました。」と表示されることを確認してください。

⑫ 管理者の方に、「一括記録請求の承認」を依頼してください。

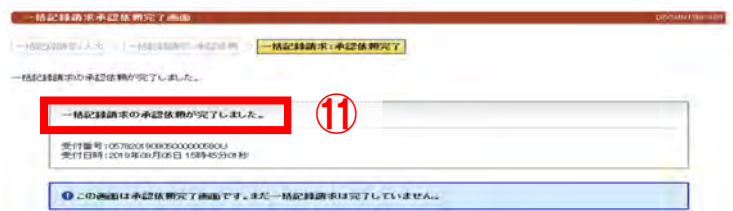

3.一括記録請求【管理者編】

利用者がアップロードをおこなった「一括記録請求」は管理者の方が承認をする必要があります。承認をおこなわない 限り、「一括記録請求」は実行されません。

- ① でんさいネットに「管理者ログオン」します。
- ② 画面上部のメニューから[債権記録業務]の[未承認一覧]をクリックします。

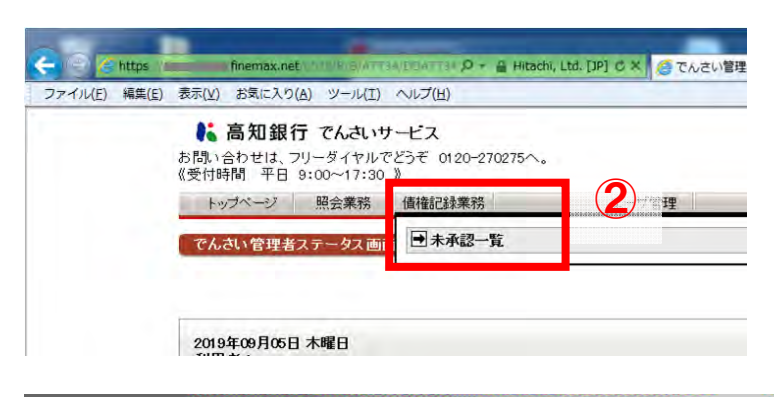

③ 「未承認一覧」が表示されますので、【一括記録】をクリックします。

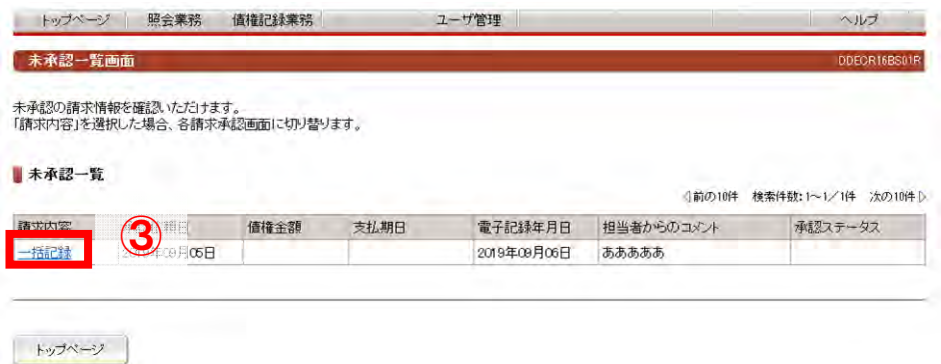

④ 一括記録請求の内容を確認し、問題がなければ【この内容で実行】をクリックします。

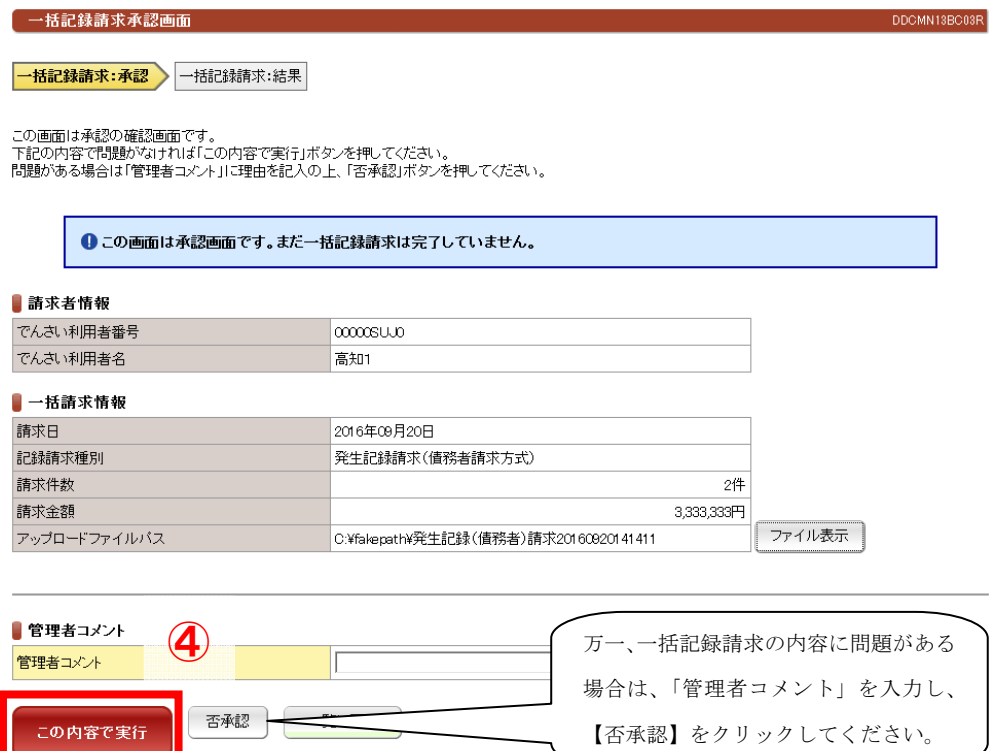

## ⑤ 「一括記録請求が完了しました。」と表示されることを確認してください。

以上で、一括記録請求の操作は完了です。

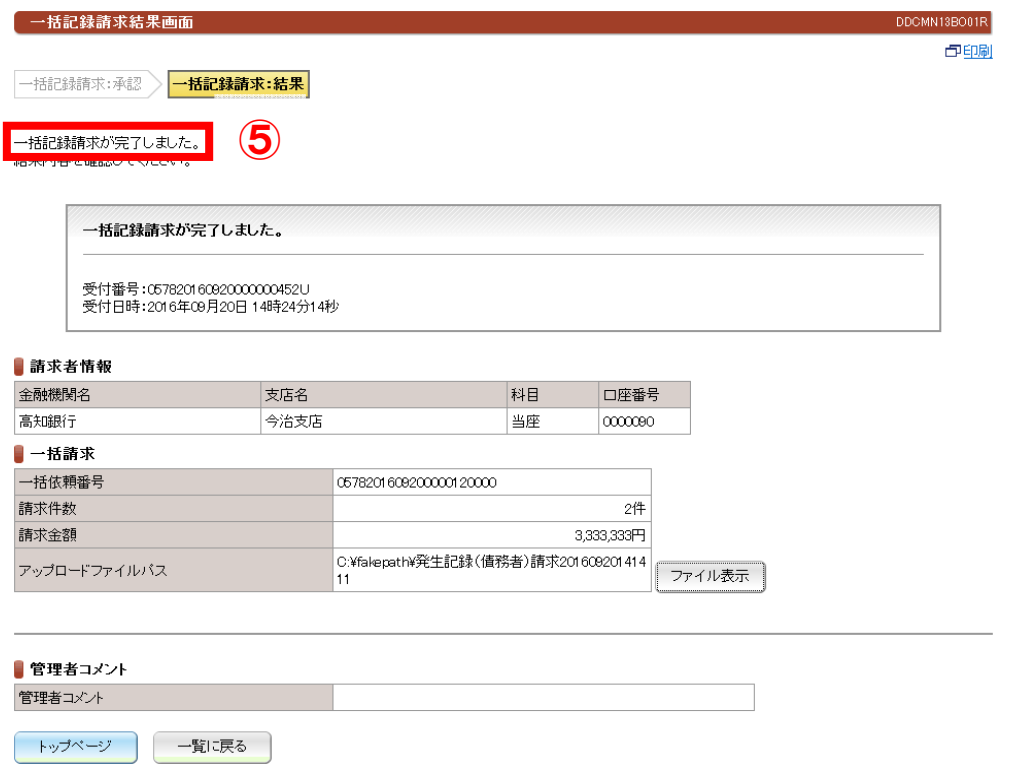

### 4.一括記録請求の確認【利用者および管理者編】

 一括請求をおこなってから、10〜15分後に一括記録請求の結果がダウンロードできます。以下の手順でダウンロードを おこない、「一括請求 Assist」に読み込んでください。

## ① でんさいネットに「利用者ログオン」または「管理者ログオン」します。

② 画面上部のメニューから[照会業務]の[一括記録請求結果照会]をクリックします。

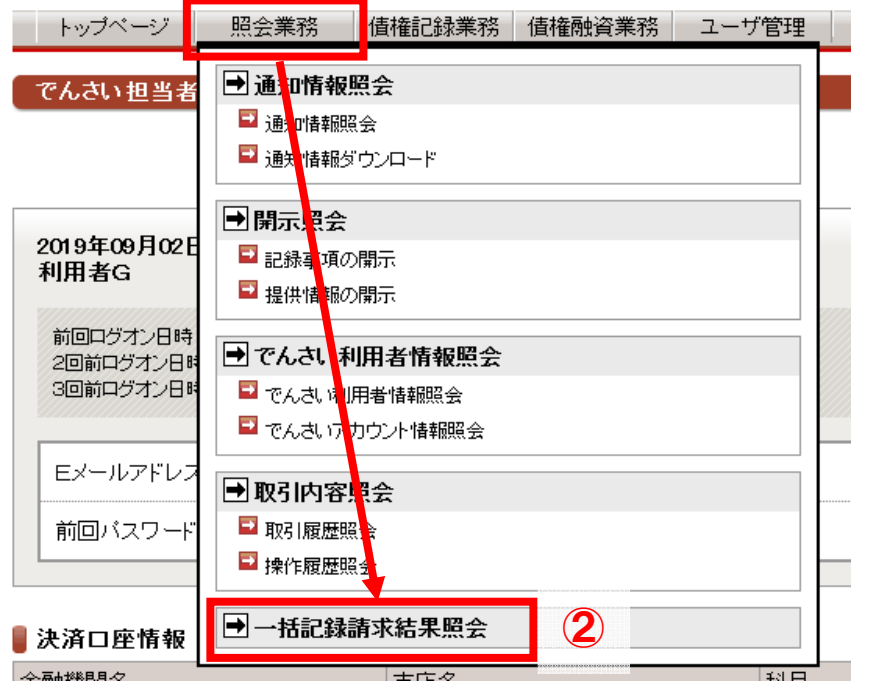

### ③ 画面下部の「一括依頼番号」の欄より、照会をおこなう一括請求をクリックします。

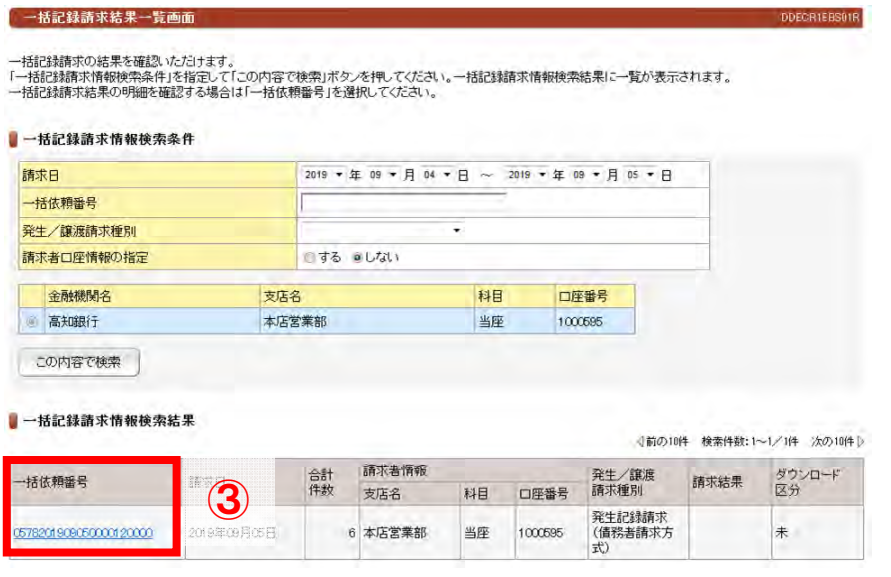

- ④「一括記録請求結果明細画面」が表示されます。
- ⑤「ファイル形式選択」は【固定長テキスト形式(Shift-JIS、改行コードなし)】を選択します。
- ⑥ 【この内容でダウンロード】をクリックします。

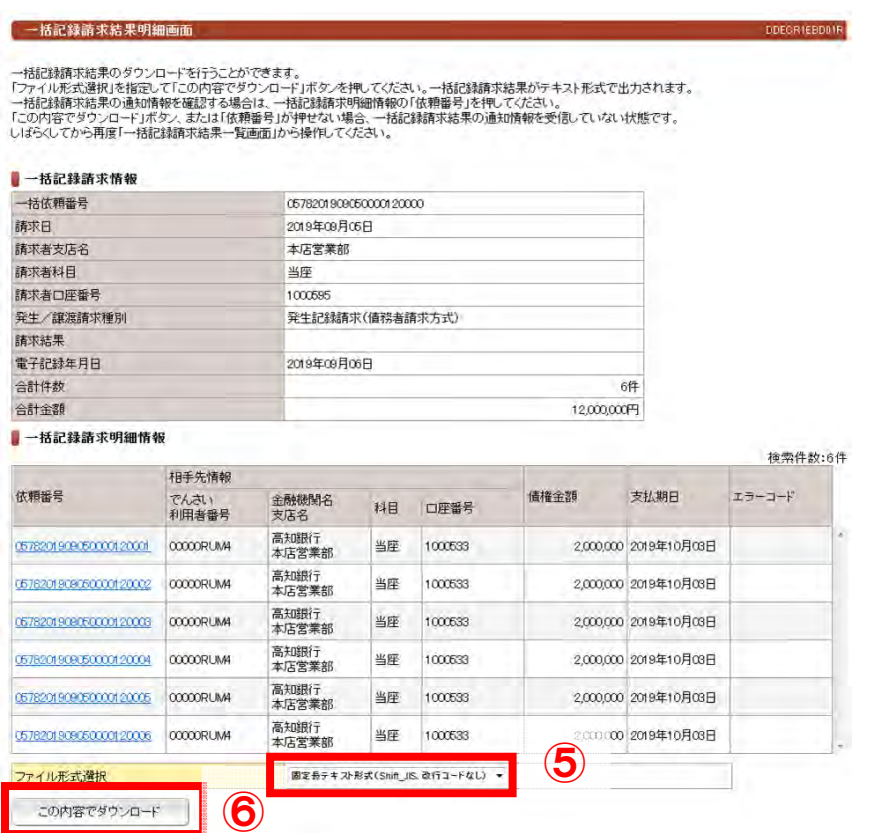

### ⑦ 保存をクリックし、ファイルを保存してください。(下記画面はブラウザのバージョンにより、異なります)

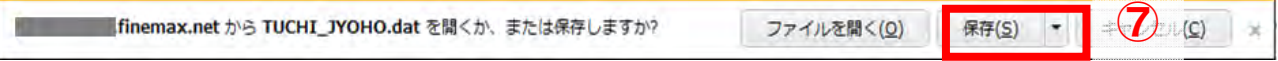

## ⑧ 保存したファイルを「一括請求 Assist」で読み込んでください。

(※ 詳しい操作方法は、「一括請求 Assist」のマニュアルをご参照ください)